## **Istruzioni per configurare l'accesso al PROXY SAPIENZA (per Windows e Mac)**

## **WINDOWS**

- *a. Mozilla Firefox*
- *b. Google Chrome*
- *c. Internet Explorer*

# **a. Mozilla Firefox**

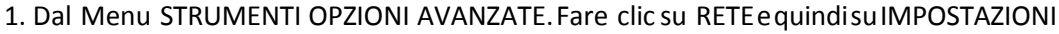

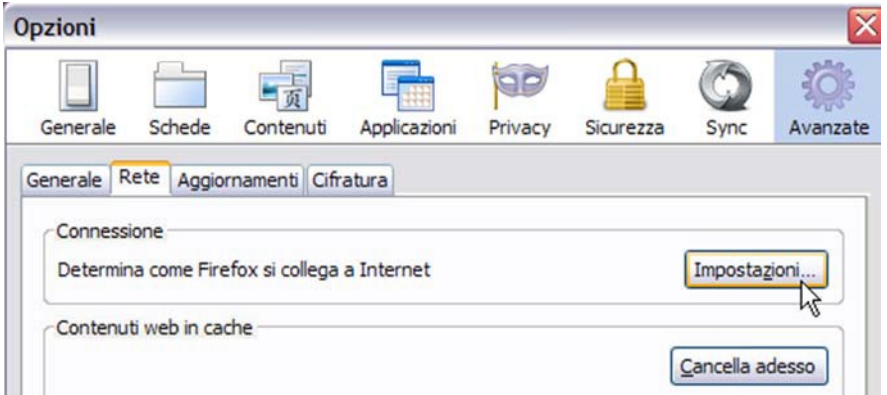

2. Nella casella CONFIGURAZIONE MANUALE DEL PROXY inserire i valori: 151.100.101.138 porta 3128

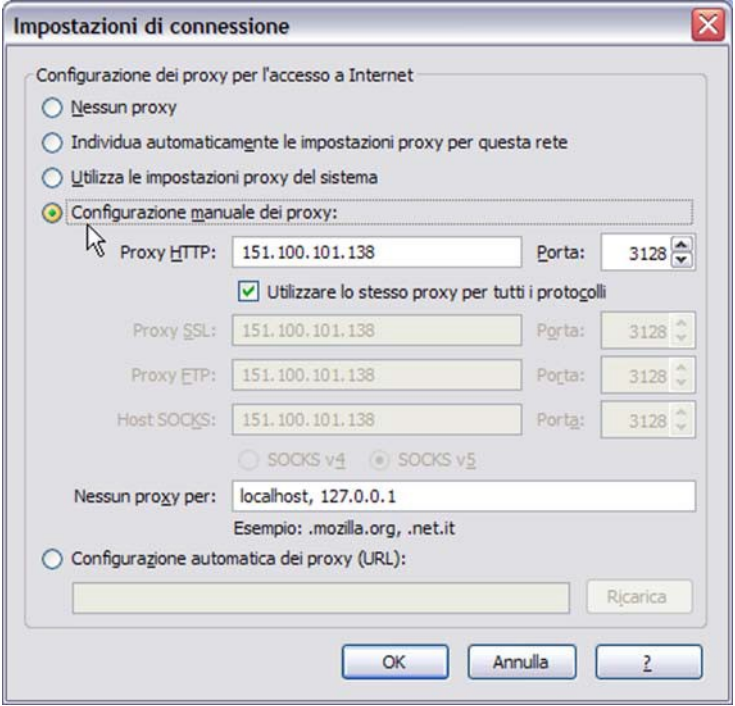

3. Dare due volte OK. Per tornare alla navigazione normale selezionare la casella "Nessun proxy".

#### b. **Google Chrome**

1. Dall'icona dei menu (sulla desta dello schermo, in alto) scegliere IMPOSTAZIONI, quindi selezionare la voce "Modifica impostazioni avanzate".

2. Andare alla voce "RETE" , quindi fare clic su "MODIFICA IMPOSTAZIONI PROXY".

3. Cliccare sul pulsante "IMPOSTAZIONI LAN" nel box nella parte inferiore del riquadro

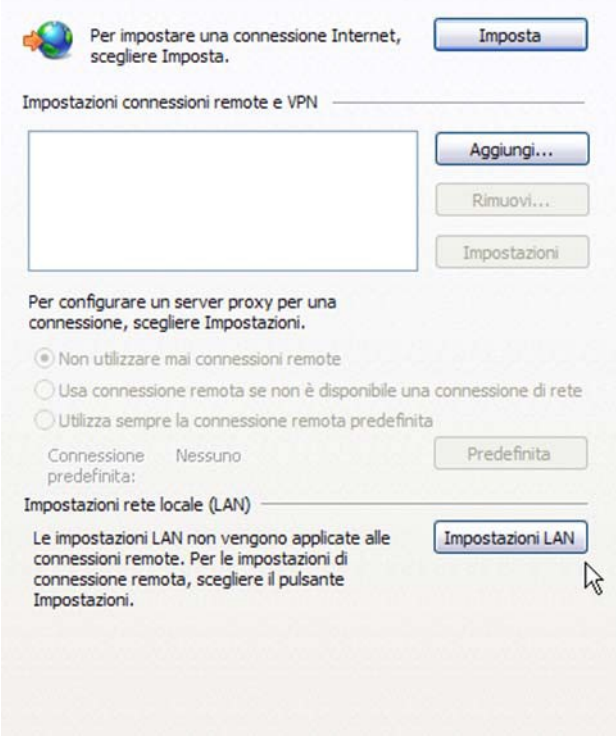

4. Nella nuova finestra nella casella INDIRIZZO delsettore SERVER PROXY inserire i valori 151.100.101.138 porta 3128 e dare OK.

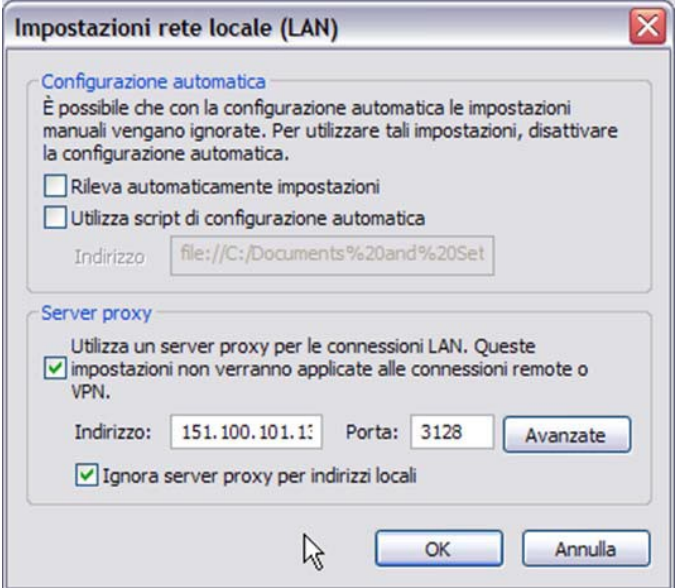

#### **c. Internet Explorer**

1. Dal menu STRUMENTI *D* @ OPZIONI INTERNET.

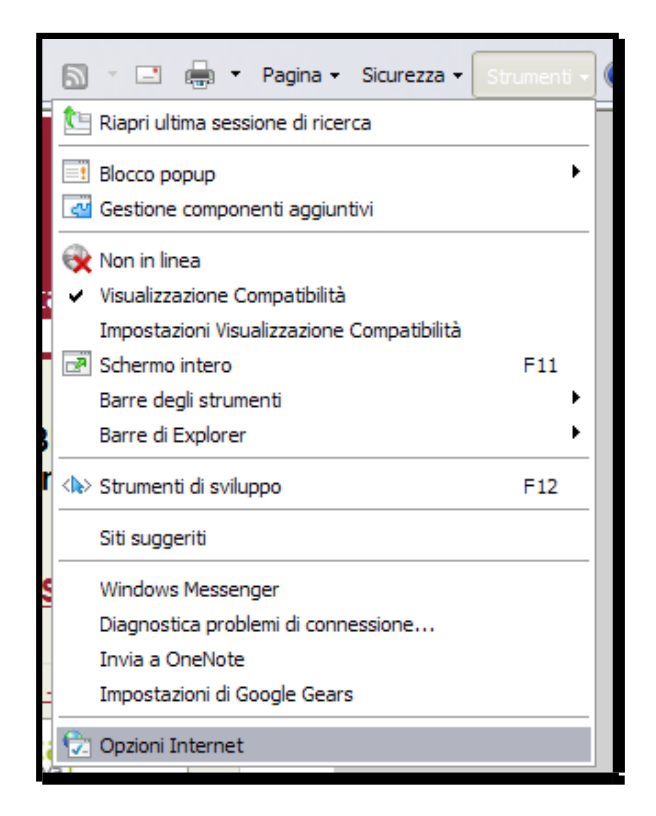

2. Scegliere la "tab" CONNESSIONI, quindi IMPOSTAZIONI LAN.

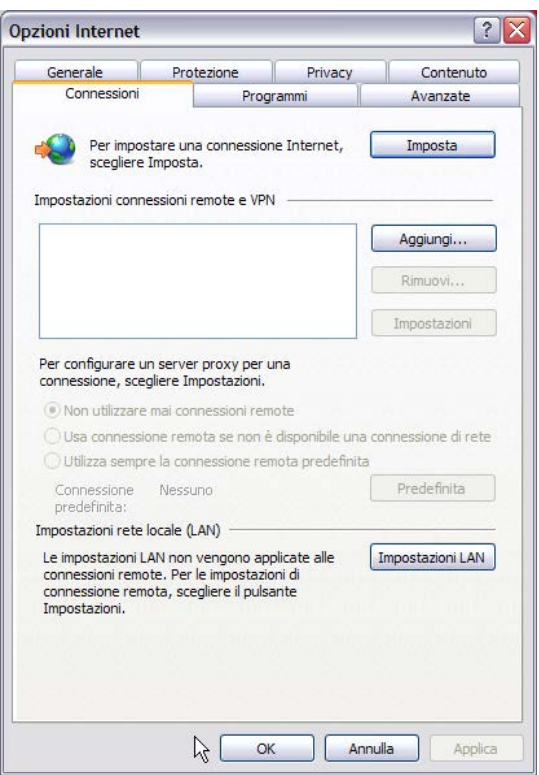

3. Nella nuova finestra nella casella INDIRIZZO delsettore SERVER PROXY inserire i valori 151.100.101.138 porta 3128 e dare OK.

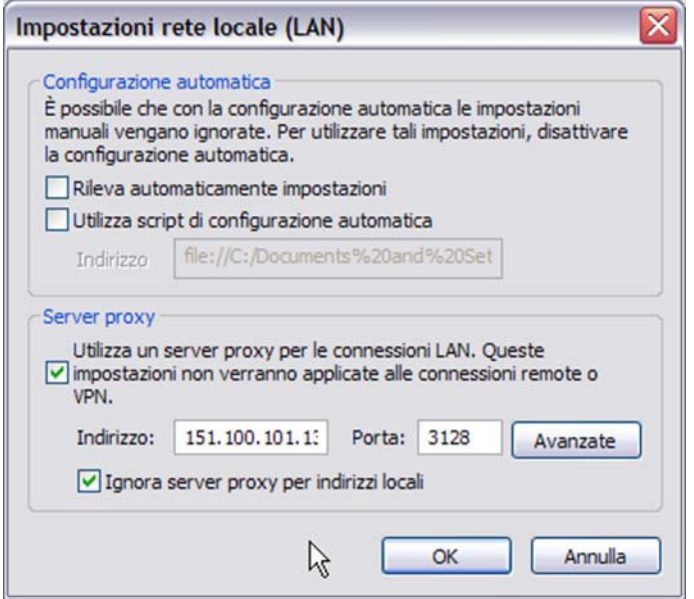

## **MAC**

Sui sistemi Mac, andare nelle PREFERENZE DI SISTEMA, quindi fare clic su INTERNET E NETWORK e posizionarsisu NETWORK. Qui inserire i vlalori: 151.100.101.138 porta 3128.

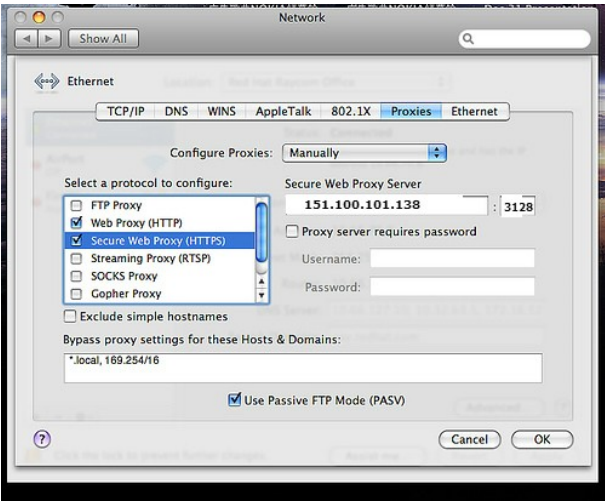